## How to Use

# imagePROGRAF Firmware Update Tool

(Version 24.00 or later) (Mac OS)

Canon Inc.

## 1. Introduction

#### 1.1 imagePROGRAF Firmware Update Tool Features

The imagePROGRAF Firmware Update Tool (hereinafter Firmware Update Tool) is a software for performing firmware updates on your printer.

With Firmware Update Tool Version 24.00 or later, you can update the printer by getting the latest firmware data via the Internet. You can also use the software on systems that are not connected to the Internet by specifying firmware that you have downloaded from the Canon website.

#### 1.2 Firmware Update Tool Editions and the Supported Operating Systems

There are three editions of Firmware Update Tool depending on the supported operating systems. Use the Firmware Update Tool for the operating system on your computer.

#### Windows 32-bit edition

Microsoft Windows 8.1 Microsoft Windows 8 Microsoft Windows 7 Microsoft Windows Server 2008 Microsoft Windows Vista Microsoft Windows Server 2003 R2 Microsoft Windows Server 2003 Microsoft Windows XP

#### ■ Windows 64-bit edition

Microsoft Windows 8.1 Microsoft Windows Server 2012 R2 Microsoft Windows 8 Microsoft Windows Server 2012 Microsoft Windows 7 Microsoft Windows Server 2008 R2 Microsoft Windows Server 2008 Microsoft Windows Vista Microsoft Windows Server 2003 R2 Microsoft Windows Server 2003

#### Mac OS edition

Mac OS X v10.6.8 to OS X v10.9

## 1.3 Precautions for Use

The following limitations apply to the use of this program. Before using the program, make sure that you understand these limitations.

- Do not try to use the printer while the firmware version update program is running. If a print job is executing, cancel the print job or wait for the job to finish before you execute the version update program.
- Never switch off the target printer while the firmware version update program is running.
- Before you start the firmware version update program, close any other applications that are running.
- Save this program onto the hard disk of the computer and run it from the hard disk.
- If the firmware version update fails while writing to the flash ROM, you may not be able to start the printer. If this happens, contact your dealer where you purchased the printer.

## 2. How to Use Firmware Update Tool (for Mac OS)

Update the firmware by following the explanation below.

#### 2.1 Downloading Firmware Update Tool

Download the Firmware Update Tool for the operating system on your computer from the Canon website.

#### <Note>

• You do not need to download the firmware from the Canon website. (The firmware is downloaded automatically by the Firmware Update Tool.)

#### 2.2 Firmware Update Tool Installation Procedure

Install the Firmware Update Tool.

#### <Note>

- $\cdot\,$  Exit all other running programs before performing the installation.
- **1.** Double-click [iPFFirmwareUpdateTool.pkg] to start the installer.

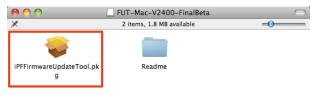

#### **2.** Click the [Continue] button.

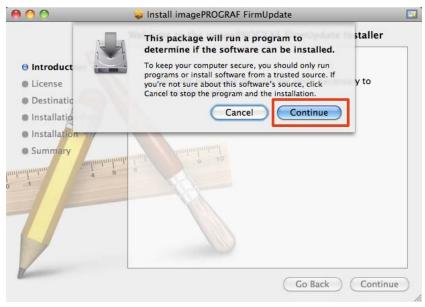

## **3.** Click the [Continue] button.

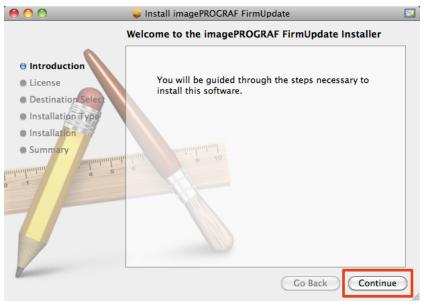

## **4.** Read the [License Agreement] and click the [Continue] button.

| 0 0                                                                                                | 🥪 Install imagePROGRAF FirmUpdate                                                                                                    | <b>1</b> |
|----------------------------------------------------------------------------------------------------|----------------------------------------------------------------------------------------------------|----------|
|                                                                                                    | Software License Agreement                                                                                                    |          |
| Introduction     License     Destination Select     Installation Type     Installation     Summary | English<br>CANON SOFTWARE LICENSE AGREEMENT<br>MPORTANT-READ THIS AGREEMENT BEFORE INSTALLING THE<br>SOFTWARE!<br>This legal document is a license agreement between you and Canon Inc. ("Canon")<br>governing your use of the software and the online or electric manual (collectively, the<br>"SOFTWARE") and certain software and data files for updates installed via the<br>SOFTWARE (collectively, the "UPDATES"). BY INSTALLING THE SOFTWARE,<br>YOU ARE DEEMED TO HAVE AGREED TO BE BOUND BY THE TERMS OF<br>THIS AGREEMENT, "IF YOU DO NOT AGREE TO THE TERMS OF THIS<br>AGREEMENT, PROMTLY CLOSE THIS INSTALLATION PROGRAM AND DO                                                                                                    |          |
|                                                                                                    | NOT INSTALL THE SOFTWARE.         In consideration of the right to use the SOFTWARE, you agree to abide by the terms and conditions of this Agreement.         1. GRANT OF LICENSE AND RESTRICTIONS: You may use ("use" shall mean storing, locating, installing, executing, or displaying) the SOFTWARE and the UPDATES on your computer solely for the use with Canor's inkjet printer ("PRINTER", You may allow other users of other computers concleted by way of a network to the PRINTER in a multiple computer arrangement (the "LAN Users") to use the SOFTWARE and the UPDATES, provided that you must assure that all LAN Users shall abide by the terms of this Agreement and shall be subject to restrictions and obligations borne by you hereunder.         You shall not assign, subjects, see the SOFTWARE and the UPDATES or the SOFTWARE and the UPDATES or the set or strictions and obligations borne by you hereunder.         You shall not assign, subjects, see the SOFTWARE assure that all LAN Users ball abide to the COETWARE.         Print       Save         Go Back       Continue |          |

#### **5.** Click the [Agree] button if you agree.

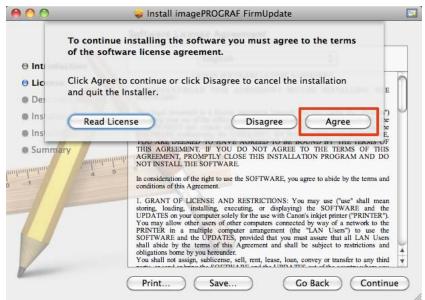

#### 6. Click the [Install] button.

| 00                                                                                                    | 😓 Install imagePROGRAF FirmUpdate 🔤                                                                                                    |
|----------------------------------------------------------------------------------------------------|----------------------------------------------------------------------------------------------------|
|                                                                                                    | Standard Install on "MacOSX"                                                                                                    |
| <ul> <li>Introduction</li> <li>License</li> <li>Destination Select</li> <li>Installation Type</li> <li>Installation</li> <li>Summary</li> </ul> | This will take X.X MB of space on your computer.<br>Click Install to perform a standard installation of<br>this software for all users of this computer. All<br>users of this computer will be able to use this<br>software. |
|                                                                                                    | Go Back Install                                                                                                    |

|           | Type your password to allow Installer to make changes. |   |  |  |
|-----------|--------------------------------------------------------|---|--|--|
|           | Name: xxxxxxx                                          | ] |  |  |
|           | Password: ••••••                                       |   |  |  |
| ▶ Details |                                                        |   |  |  |
| ?         | Cancel OK                                              |   |  |  |

7. Enter the administrator name and password, and click [OK].

**8.** The necessary files are copied to your computer and the finished screen is displayed. When the following screen is displayed, click the [Close] button.

| 00                                                                                                    | 🥪 Install imagePROGRAF FirmUpdate 🛛 🔤                                                                                                    |
|----------------------------------------------------------------------------------------------------|----------------------------------------------------------------------------------------------------|
|                                                                                                    | The installation was completed successfully.                                                                                                    |
| <ul> <li>Introduction</li> <li>License</li> <li>Destination Select</li> <li>Installation Type</li> <li>Installation</li> <li>Summary</li> </ul> | Installing the imagePROGRAF Firmware Update Tool has finished.<br>Run the imagePROGRAF Firmware Update Tool from the Applications ><br>Canon Utilities > ImagePROGRAF Firmware Update Tool.app icon and<br>update the firmware.<br>From now on, when you want to update the firmware, run the<br>imagePROGRAF Firmware Update Tool using the same procedure. |
| 2                                                                                                    | Go Back Close                                                                                                    |

Installing the Firmware Update Tool has finished.

## 2-3. Firmware Update Procedure

Update the firmware using the Firmware Update Tool.

**1.** Connect the printer and computer via either the USB or network interfaces and put the printer in the online state in advance.

**2.** Exit all other running programs.

**3.** Run Firmware Update Tool from [Application] > [Canon Utilities] > [imagePROGRAF Firmware Update Tool.app] icon.

**4.** Click the [OK] button.

| 4 | Before updating the firmware, close all other programs that are running. |
|---|--------------------------------------------------------------------------|
|   | ОК                                                                       |

5. Select [Connect to the Internet to get the latest information] and click the [Next] button.

| Update Method Selection                                 |        |
|---------------------------------------------------------|--------|
| • Connect to the Internet to get the latest information |        |
| O Specify the Firmware                                  |        |
|                                                         | Browse |
|                                                         | Next   |

**6.** Once the latest firmware information is obtained via the Internet, a printer search is performed.

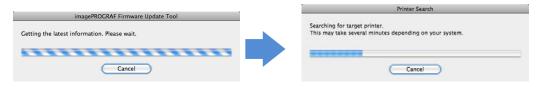

**7.** A list of printers that were found is displayed.

[Update Possible] is displayed in the [Status] field of printers where a newer firmware is available.

#### <Note>

· You cannot overwrite the same version or downgrade versions.

| 0 | 🔴 🔿 🔿 imagePROGRAF Firmware Update Tool |                     |            |                 |                |                 |         |         |
|---|-----------------------------------------|---------------------|------------|-----------------|----------------|-----------------|---------|---------|
|   | Prir                                    | nter to Display All |            | •               | *              |                 |         |         |
|   | Printer Name                            | Status              | lodel Name | Current Version | Update Version | Connect to      | Setup I |         |
| * | Unregistered                            | Update Possible     | PFXXXX     | X.XX            | X.XX           | IP Print (Auto) | Unknown | Unknown |
|   |                                         |                     |            |                 |                |                 |         |         |
|   |                                         |                     |            |                 |                |                 |         |         |
|   |                                         |                     |            |                 |                |                 |         |         |
|   |                                         |                     |            |                 |                |                 |         | ,       |

8. Click the printer to update the firmware of to select it, and then click the [Start Update] icon .

| 00             |                   | ima        | gePROGRAF Firmwa | are Update Tool |                 |            |         |
|----------------|-------------------|------------|------------------|-----------------|-----------------|------------|---------|
| Pri            | nter to Display A | I          |                  | *               |                 |            |         |
| Printer Name   | Status            | Model Name | Current Version  | Update Version  | Connect to      | Setup Loca |         |
| 💱 Unregistered | Update Possible   | iPFXXXX    | X.XX             | X.XX            | IP Print (Auto) | Unknown    | Unknown |
|                |                   |            |                  |                 |                 |            |         |
|                |                   |            |                  |                 |                 |            |         |
|                |                   |            |                  |                 |                 |            |         |
|                |                   |            |                  |                 |                 |            |         |
|                |                   |            |                  |                 |                 |            |         |
|                |                   |            |                  |                 |                 |            |         |

**9.** The [Update Confirmation] window is displayed. Confirm the details and click the [Yes] button.

| Update Confirmation                                                                                                    |        |
|----------------------------------------------------------------------------------------------------|--------|
| Current Version : x.xx<br>Version after update : x.xx<br>Firmware Update History                                                                                                    |        |
| Modifications from Ver.x.xx to Ver.x.xx<br>1. Enhancement and improvement of HP-GL/2 function have been<br>implemented. (iPFxxx)<br>Following setting items have been added to the HP-GL/2 menu on the<br>control panel.<br>- [Over Size]: Function to print in the center of media<br>- [Print Centered]: Function to configure the scale factor (25%-400%)<br>- [Line width correction]: Function to set correction value of line width<br>(Target line width can be configured with [Pen Setup])<br>- [Detect image size]: Function to analyze image data and detect image<br>size<br>Along with the addition of the setting items above, the function of<br>[Page Size Process 1] and [Page Size Process 2] have been deleted. |        |
| 2. Fixed the failure that white line appears on the image under a certain condition.     Modifications from Ver.x.xx to Ver.x.xx     1. Fix the hund up issue rarely occurs when doing into sleep mode.     Ready to update.     Proceed?     No Yes                                                                                                    | ž<br>T |

10. The latest firmware is downloaded via the Internet and the firmware is then transferred to the printer.

|                                                                           | Transferring firmware                                                                                     |
|---------------------------------------------------------------------------|----------------------------------------------------------------------------------------------------|
|                                                                           | Transferring firmware.<br>Please wait a moment.                                                           |
| imagePROGRAF Firmware Update Tool Downloading the latest Firmware. Cancel | Note these precautions during firmware update. Do not switch off the printer. The printer cannot be used. |

**11.** When transferring the firmware has finished, the following message is displayed. Click the [OK] button.

| 1 | <b>Finish Update</b><br>The firmware has been tranferred to the printer.<br>The write to the flash ROM on the printer is in<br>progress. |
|---|----------------------------------------------------------------------------------------------------|
|   | When the write to the flash ROM is finished, the<br>printer automatically restarts and the firmware<br>update is complete.               |
|   | Restarting the printer may take some time. Please wait                                                                                   |
|   | ОК                                                                                                    |

**12.** When the firmware is transferred, a message like the following is displayed on the printer Control Panel and the firmware is automatically overwritten. After the firmware has been overwritten, the printer restarts.

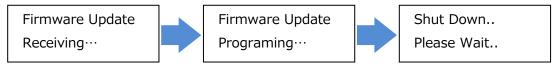

Once the printer has restarted, the firmware update is finished. Exit the Firmware Update Tool that is running on your computer.

## 2-4. If the Update Does Not Complete With the Given Procedure

If you are unable to perform an update without successfully, refer to the following explanations.

## If you are unable to get the latest data via the Internet

If you are unable to get the latest data via the Internet, you will need to download and update the firmware manually. Perform the update using the following procedure.

- **1.** Open a web browser and access the Canon website from a computer that can connect to the Internet.
- **2.** Download the firmware corresponding to the printer you want to update from the Canon website.
- **3.** Copy the downloaded firmware to the computer where the Firmware Update Tool is installed. **<Note>**
- $\cdot$  If you downloaded the firmware on the computer where Firmware Update Tool is installed, you do not need to move the firmware to another computer.

- 4. Start the Firmware Update Tool and select [Specify the Firmware] on the following screen.
- 5. Click the [Browse] button and specify the firmware you downloaded.
- **6.** Click the [Next] button to proceed to the printer search screen. The rest of the steps are the same as the normal update procedure (see "2-3. Firmware Update Procedure").

| Update Method Selection                                                                                 |        |  |  |  |
|----------------------------------------------------------------------------------------------------|--------|--|--|--|
| <ul> <li>Connect to the Internet to get the latest information</li> <li>Specify the Firmware</li> </ul> |        |  |  |  |
| /Users/Desktop/iPFxxxxVxxxx.jdl                                                                         | Browse |  |  |  |
|                                                                                                    | Next   |  |  |  |

## If the search is unable to find your printer

If the printer search fails, check that the interface cable is connected correctly and restart your printer and computer.

#### If you were unable to update the firmware

- $\cdot\,$  An update is not needed in the following situations.
- If the version of the firmware you are attempting to write is the same as the printer firmware
- If the version of the firmware you are attempting to write is older than the printer firmware
- Check that the interface cable is connected correctly, restart your printer and computer, and then try performing the update again.

Trademarks

- -Canon, the Canon logo, and imagePROGRAF are trademarks or registered trademarks of CANON INC.
- -Mac, Mac OS and OS X are trademarks of Apple Inc., registered in the U.S. and other countries.

## ■ Copyright

- -Duplication of all or part of the content of this manual without permission is prohibited.
- Notices
- -The computer screens shown in this manual may differ depending on your model and system environment.
- -The content of this manual is subject to change without notice.